## Lenovo.

# **Lenovo ThinkSystem SR650 and DataCore Software Validation Tests**

**Shows which ThinkSystem servers and storage are now DataCore Ready**

**Describes the functional tests that were performed**

**Details the ThinkSystem DS6200 Storage Array certification**

**Provides assurance that ThinkSystem hardware is suitable for a DataCore solution**

**Manny Cabezas Bob Strachan Khalid Ansari**

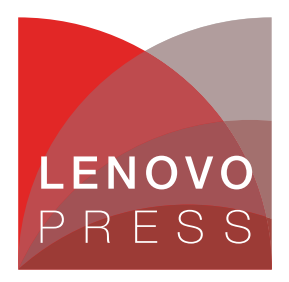

**Click here to check for updates**

## **Abstract**

The document describes the functional tests performed and the test environment used in achieving DataCore Ready certification based on Lenovo® ThinkSystem™ servers and Lenovo DS6200 Storage.

This document is intended for technical personnel who are interested in the details behind the ThinkSystem and DataCore validation testing. This includes Lenovo and Business Partner presales engineers, DataCore Solution Architects, Lenovo and DataCore customer support engineers, and technical experts working at our customers.

At Lenovo Press, we bring together experts to produce technical publications around topics of importance to you, providing information and best practices for using Lenovo products and solutions to solve IT challenges.

See a list of our most recent publications at the Lenovo Press web site:

#### <http://lenovopress.com>

**Do you have the latest version?** We update our papers from time to time, so check whether you have the latest version of this document by clicking the **Check for Updates** button on the front page of the PDF. Pressing this button will take you to a web page that will tell you if you are reading the latest version of the document and give you a link to the latest if needed. While you're there, you can also sign up to get notified via email whenever we make an update.

### **Contents**

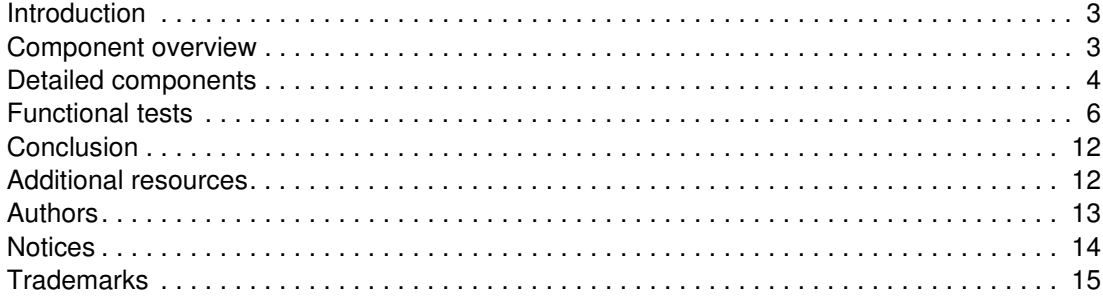

#### <span id="page-2-0"></span>**Introduction**

Lenovo and DataCore have successfully conducted a series of tests to certify Software-Defined Storage solutions based on Lenovo ThinkSystem servers and DataCore Software. Two SR650 servers running DataCore SANsymphony software were used for functional verification. In addition, Lenovo DS6200 Storage Array was successfully certified as a shared external storage array attached to both DataCore nodes. Testing was performed at the Lenovo lab facility in Morrisville, North Carolina in May 2018.

These validation tests are designed to provide customers assurance and confidence that SDS solutions based on Lenovo ThinkSystem servers and DataCore software have been thoroughly tested and have successfully gone through the strict DataCore Ready certification process.

Lenovo ThinkSystem servers and DataCore software provide customers with a powerful set of Software Defined Storage solutions delivering unique value in terms of extreme high performance, no single point of failure deployments and advanced functionality. These solutions are helping customer take their new or existing storage environments to a new level while providing a solid infrastructure designed to manage growth over a long period of time.

#### <span id="page-2-1"></span>**Component overview**

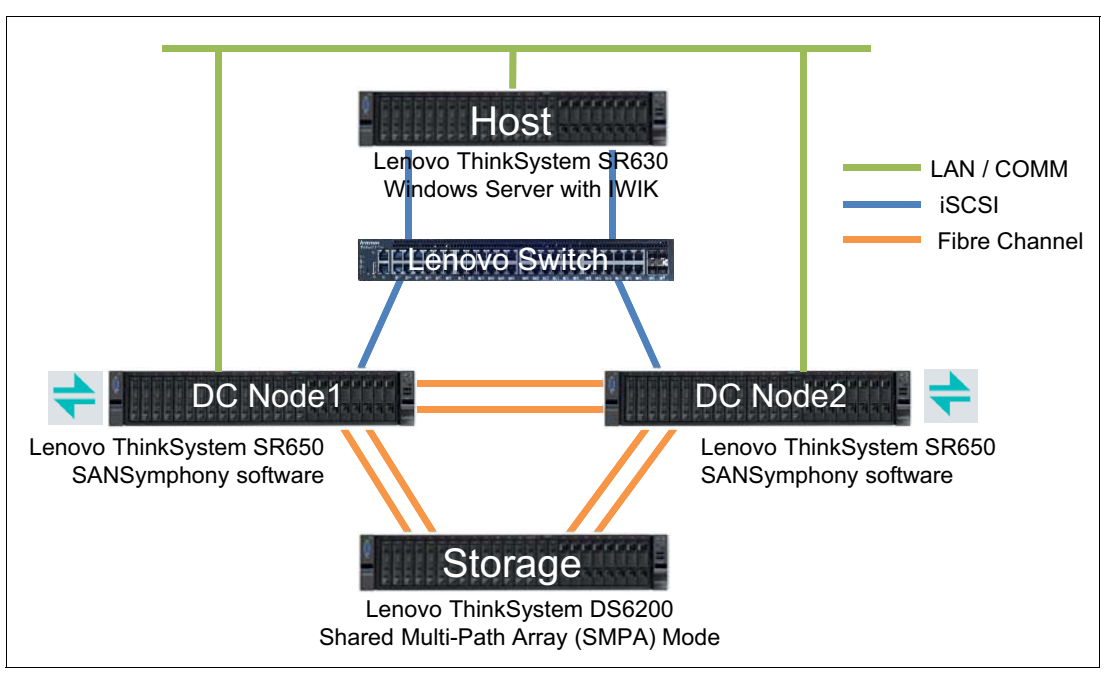

[Figure 1](#page-2-2) shows the test environment used for the Lenovo ThinkSystem and DataCore software functional tests.

<span id="page-2-2"></span>*Figure 1 Lenovo – DataCore Test Environment*

The key components are:

- -1x Windows Server as Host / Load Generator (iSCSI connectivity)
- - 2x Lenovo ThinkSystem SR650 Servers as DataCore nodes (Fibre Channel connectivity for node mirroring)

► 1x Lenovo ThinkSystem DS6200 Storage Array (Fibre Channel connectivity to DataCore nodes)

#### <span id="page-3-0"></span>**Detailed components**

This section provides a detailed view of the Lenovo ThinkSystem servers and DataCore software components used during the DataCore Ready certification tests.

[Table 1](#page-3-1) lists the components in the host system.

<span id="page-3-1"></span>*Table 1 Lenovo ThinkSystem SR630 components as Host System*

| <b>Component</b>                   | <b>Host System</b>                       |  |  |
|------------------------------------|------------------------------------------|--|--|
| Server                             |                                          |  |  |
| Server Name                        | 7X02-J10026NL                            |  |  |
| Server Make/Model                  | Lenovo ThinkSystem SR630                 |  |  |
| Motherboard BIOS revision          | IVE116S-1.20                             |  |  |
| OS - Type (e.g. MS, AIX, SOLARIS)  | Windows Server 2016                      |  |  |
| <b>Fibre Channel HBAs</b>          |                                          |  |  |
| Multi-pathing solution used        | DataCore WIK 4.0.2                       |  |  |
| <b>SAN attached Ethernet Ports</b> |                                          |  |  |
| Number of Ports                    | $\overline{2}$                           |  |  |
| NIC Make/Model                     | Intel Ethernet Connection X722 for 10GbE |  |  |
| Software iSCSI Driver              | Windows 2016 MS iSCSI initiator          |  |  |
| Multi-pathing solution used        | WIK 4.0.2                                |  |  |
| Teaming Used (Yes/No)              | No.                                      |  |  |

[Table 2](#page-3-2) lists the components of the DataCore Nodes.

<span id="page-3-2"></span>*Table 2 Lenovo ThinkSystem SR650 components as DataCore Nodes*

| <b>DataCore Server</b>                             | <b>VHost or DS#1</b>                                                                 | VHost or DS#2                                                                        |
|----------------------------------------------------|--------------------------------------------------------------------------------------|--------------------------------------------------------------------------------------|
| Server Name                                        | WIN-FKL5AUBA5D6                                                                      | WIN-PECK0O4D6G2                                                                      |
| Manufacturer / Model                               | Lenovo ThinkSystem SR650 server                                                      | Lenovo ThinkSystem SR650 server                                                      |
| CPU (speed, type and count)                        | Intel Xeon Gold 6148 CPU @<br>2.40 GHz, 2394 MHz, 20 cores, 40<br>logical processors | Intel Xeon Gold 6148 CPU @<br>2.40 GHz, 2394 MHz, 20 cores, 40<br>logical processors |
| Memory (Quantity)                                  | 768 GB                                                                               | 768 GB                                                                               |
| UPS (Y/N)                                          | House                                                                                | House                                                                                |
| Slot #1: NIC/HBA<br>(Make/Model, FW, driver, Type) | QLogic QLE-2742                                                                      | QLogic QLE-2742                                                                      |
| Slot #2: NIC/HBA<br>(Make/Model, FW, driver, Type) | QLogic QLE-2662                                                                      | QLogic QLE-2662                                                                      |

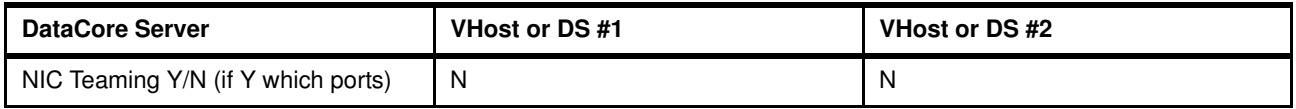

[Table 3](#page-4-0) lists the DataCore Software on each node.

<span id="page-4-0"></span>*Table 3 DataCore software components used*

| <b>DataCore Options</b>  | DataCore Node 1              | DataCore Node 2              |
|--------------------------|------------------------------|------------------------------|
| DataCore Product/Version | SANsymphony 10 PSP7 Update 1 | SANsymphony 10 PSP7 Update 1 |
| FC                       | Included                     | Included                     |

[Table 4](#page-4-1) lists the configuration of the Lenovo DS6200 Storage Array.

<span id="page-4-1"></span>*Table 4 Lenovo DS6200 Storage Array configuration*

| Lenovo                       | DataCore Node 1             | DataCore Node 2             |
|------------------------------|-----------------------------|-----------------------------|
| Make / Model                 | Lenovo DS6200 Storage Array | Lenovo DS6200 Storage Array |
| <b>Controller Firmware</b>   | G250R007                    | G250R007                    |
| Cache Size                   | 16GB                        | 16GB                        |
| <b>Number of Controllers</b> | 2                           | 2                           |
| Number of Ports              | 4                           | 4                           |
| Number of RAID sets          |                             |                             |
| RAID set N                   | See Table 5                 | See Table 5                 |
| Number of LUNs/RAID set      | 2 LUNs, 1 RAID sets         | 2 LUNs, 1 RAID sets         |

<span id="page-4-2"></span>*Table 5 Lenovo DS6200 Storage Array detailed view*

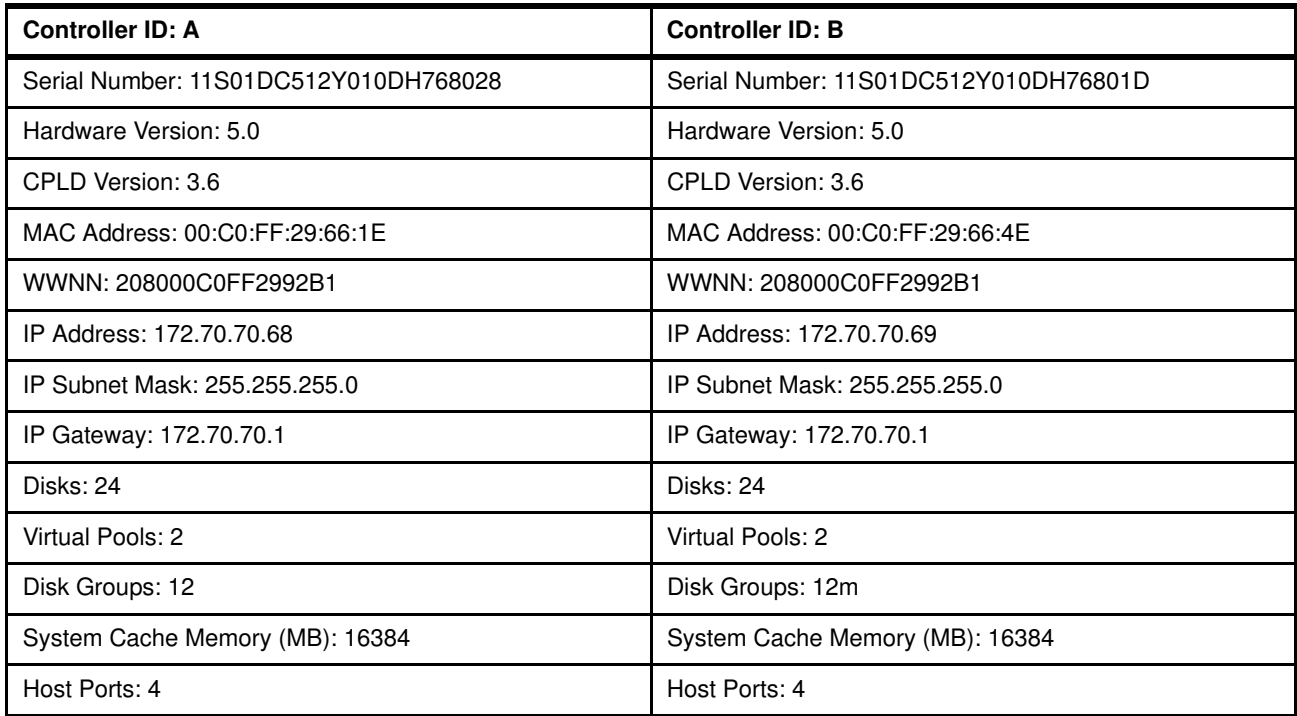

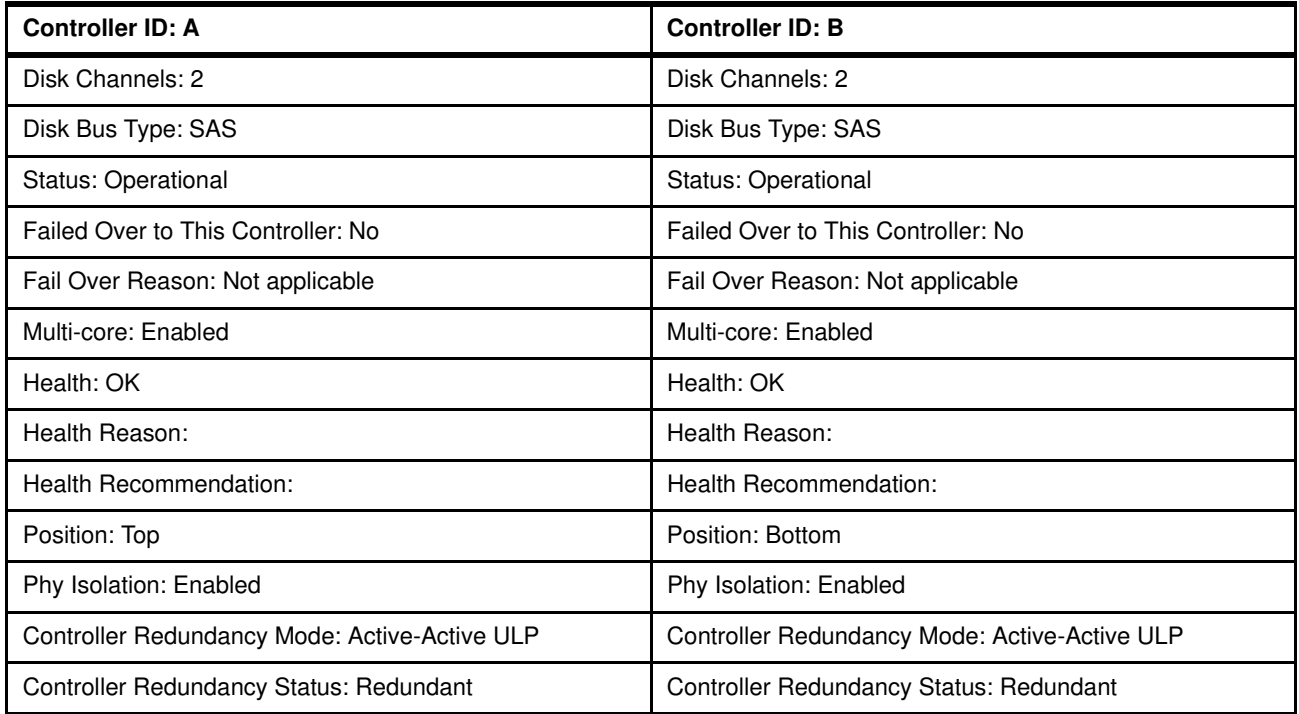

#### <span id="page-5-0"></span>**Functional tests**

This section provides the Functional Test Plan (FTP) used to validate the functionality of DataCore software on Lenovo ThinkSystem servers required to achieve DataCore Ready certification.

#### **Single non-mirrored vDisk**

This section describes the single non-mirrored vDisk functional tests performed. DataCore Node: WIN-FKL5AUBA5D6 Host server: WIN-PECK0O4D6G2 Customer Name: Lenovo Certified Installer: Bob Strachan

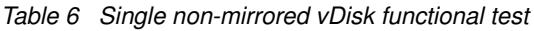

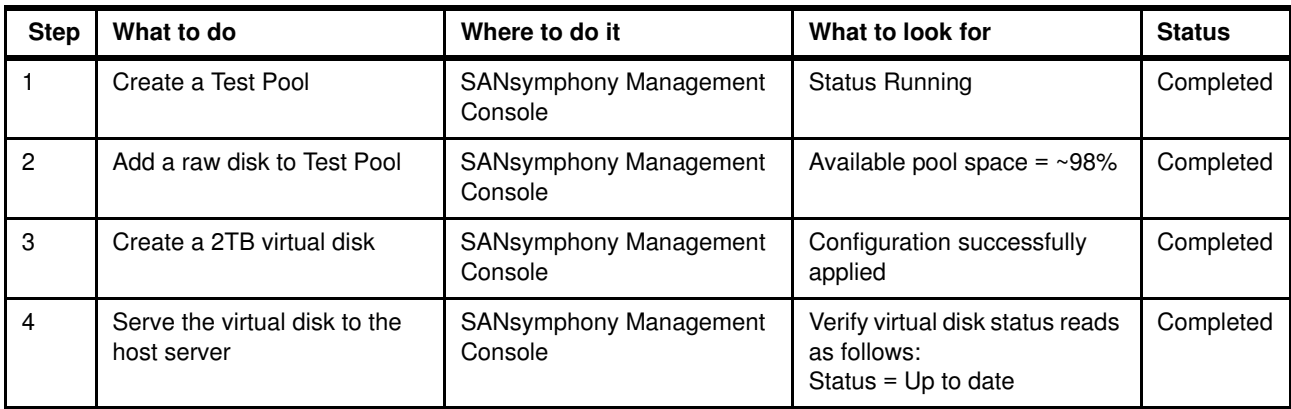

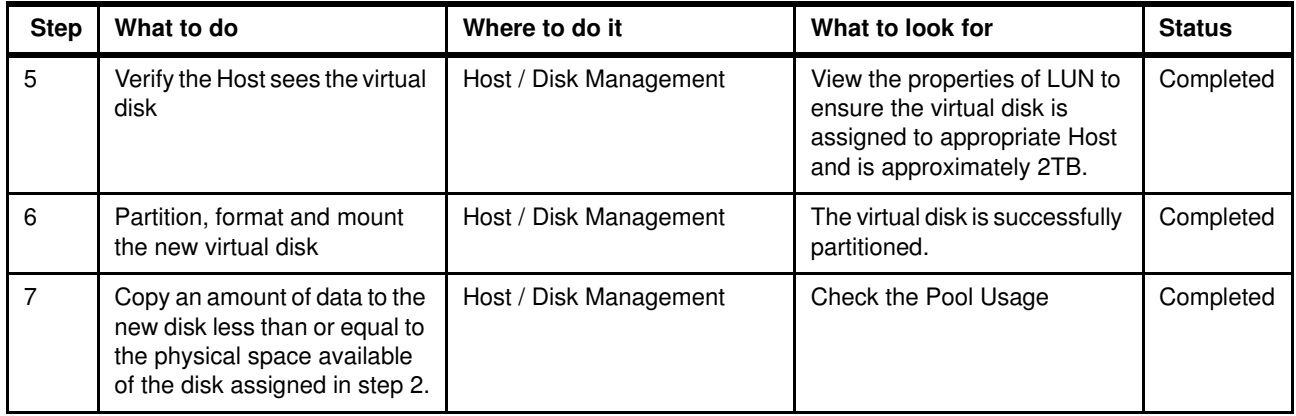

#### **DataCore MPIO**

[Table 7](#page-6-0) describes the DataCore Multi-Path I/O (MPIO) functional tests performed.

<span id="page-6-0"></span>*Table 7 DataCore MPIO functional test*

| <b>Step</b>    | What to do                                                                                                    | Where to do it                                                               | What to look for                                                                                                    | <b>Status</b> |
|----------------|----------------------------------------------------------------------------------------------------|------------------------------------------------------------------------------|----------------------------------------------------------------------------------------------------|---------------|
| 1.             | Configure a 10GB<br>mirrored vdisk. Serve up<br>the mirrored vdisk to the<br>Host down 2 separate<br>paths.                                                                                        | DataCore Node1 (active) /<br><b>Virtual Disks</b>                            | After a few moments the mirrored<br>vdisk Mirror status will read as follows:<br>Status = Redundancy Failed                                                                                                    | Completed     |
| $\overline{2}$ | View the mirrored vdisk<br>status.                                                                                                    | Virtual Disks / this new<br>Virtual Disk / Info Tab                          | Status changes very quickly, it will<br>show: Full Recovery Pending, In Full<br>Recovery, then Up to Date                                                                                                    | Completed     |
| 3              | Verify the Host sees the<br>served mirrored vdisk.                                                                                                    | Host                                                                         | A new 10 GB vdisk is visible                                                                                                    | Completed     |
| $\overline{4}$ | Partition, format and<br>mount the new mirrored<br>vdisk.                                                                                                    | Host                                                                         | The mirrored vdisk is successfully<br>formatted.                                                                                                    | Completed     |
| 5              | Open MPIO Console.                                                                                                    | Host / MPIO Console /<br>Volumes                                             | Verify that the mirrored vdisk has two<br>paths. Ensure DataCore Server1 Path<br>is active and DataCore Node2 path is<br>passive.                                                                                                    | Completed     |
|                | to DataCore Node2 (standby) path.                                                                                                    |                                                                              | The following steps 6, 7 and 8 need to occur during the file copy (step 6). Read steps 6, 7 and 8 before the start of the<br>file copy. Close all unrelated windows and applications. During the file copy (Host), DataCore Node1 (active) will fail-over |               |
| 6              | Copy data (or send<br>continuous IO) that does<br>not exceed the size of the<br>vdisk. The file-copy will be<br>used to generate data<br>activity during any<br>fail-over and recovery<br>process. | Host                                                                         | Verify that the data transfer/file copy is<br>occurring.                                                                                                    | Completed     |
| $\overline{7}$ | Simulate a failure by<br>"Stopping" DataCore<br>Node1 (active) during the<br>file transfer.                                                                                                    | <b>Right-Click on DataCore</b><br>Node1 (active) / "Stop<br>DataCore Server" | DataCore Node1 is stopped.                                                                                                    | Completed     |

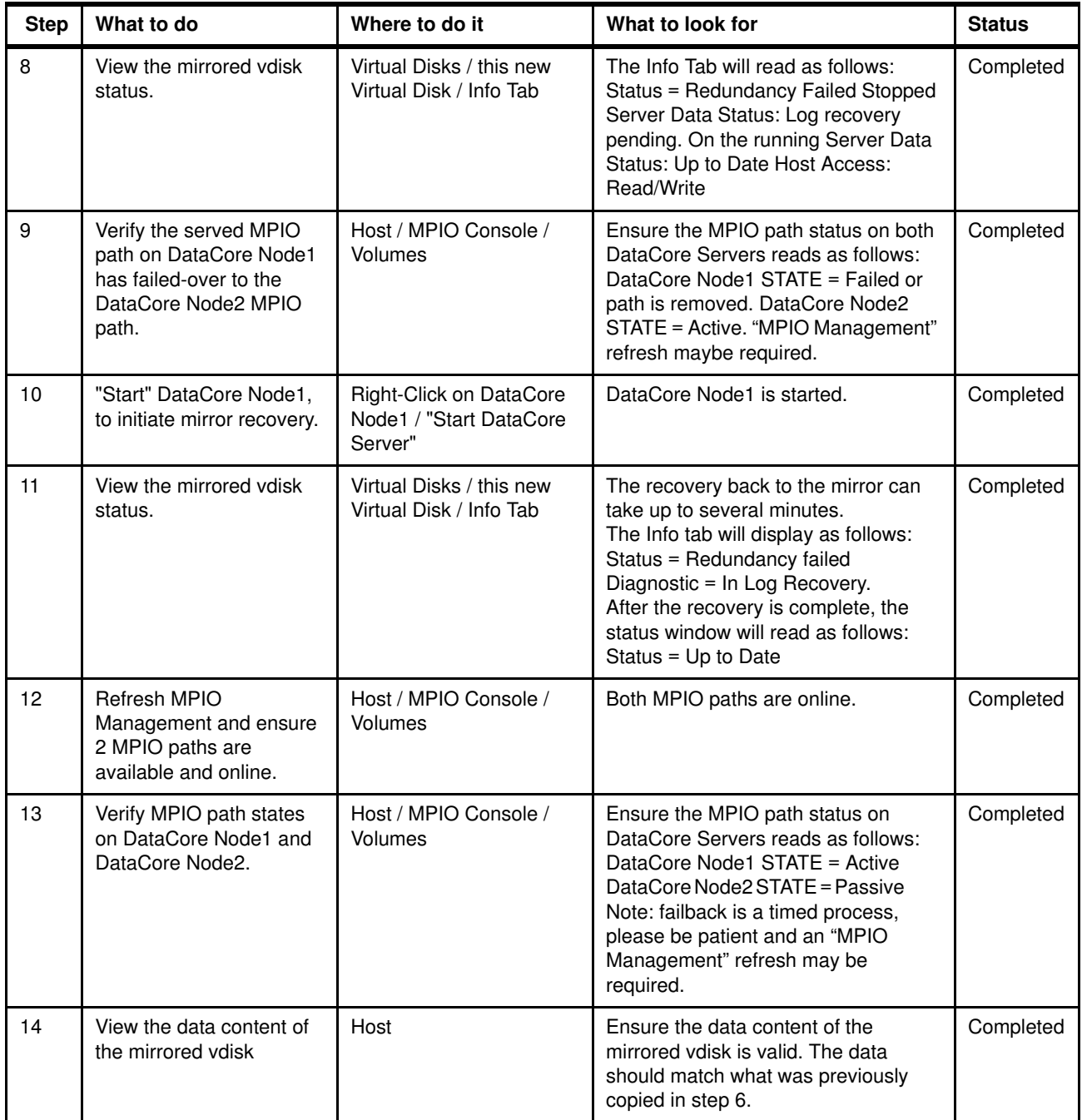

#### **Reboot**

[Table 8](#page-8-0) describes the Reboot functional tests performed.

<span id="page-8-0"></span>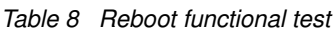

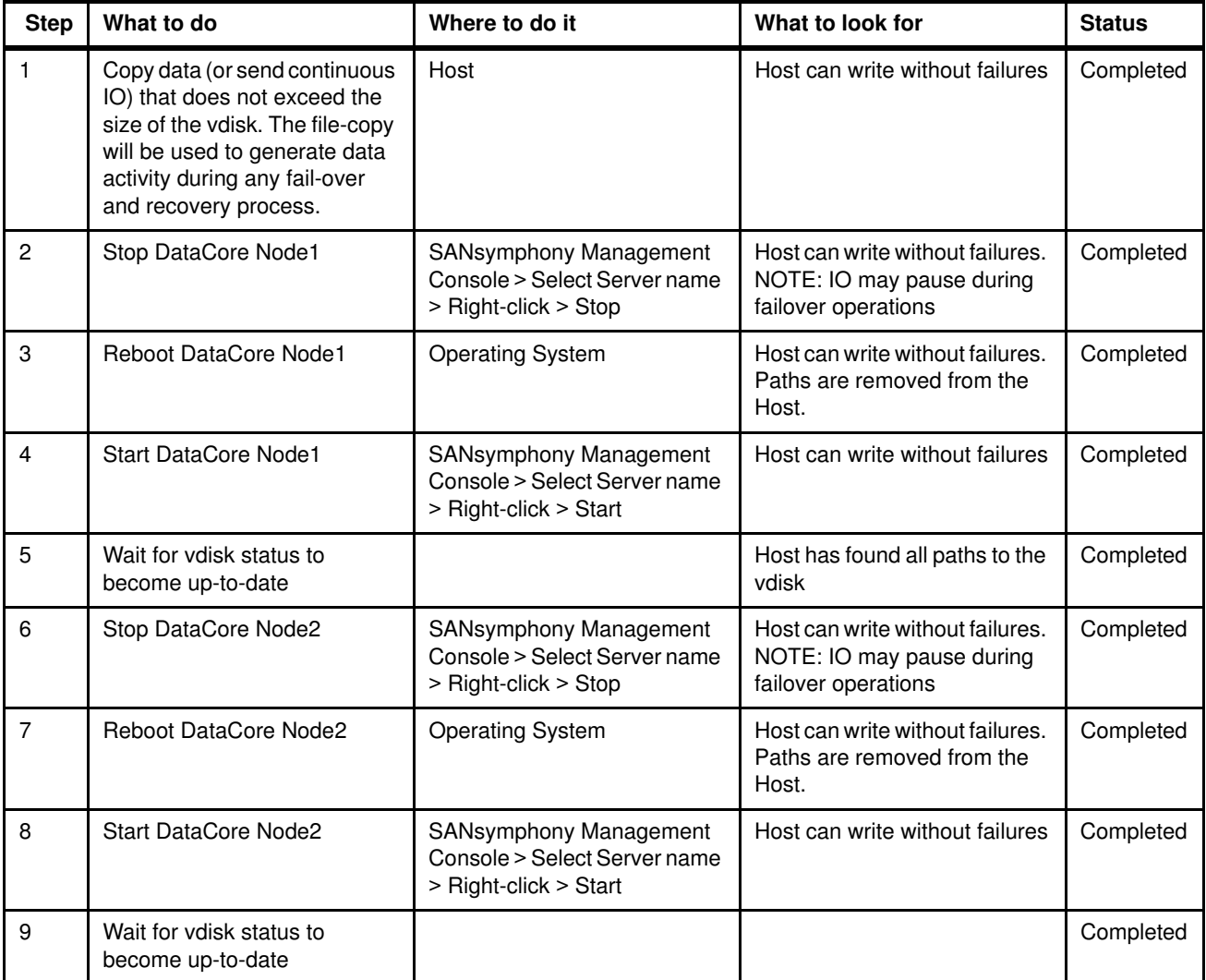

#### **DataCore Support Bundles Upload**

[Table 9](#page-8-1) describes the DataCore support bundles upload functional tests performed.

Step | What to do **Where to do it** What to look for Status 1 | Select Upload Support Bundle | SANsymphony Management Console Must use the incident number that was created for the Customer Information incident Completed 2 Verify the upload completes SANsymphony Management Console Look in the event log and verify the upload has completed Completed

<span id="page-8-1"></span>*Table 9 DataCore support bundles upload functional test*

#### **SMPA (Shared Multi Port Array) Basic Tests**

[Table 10](#page-9-0) describes the Shared Multi-Port Array (SMPA) functional tests performed.

DataCore Node1: WIN-FKL5AUBA5D6 DataCore Node2: WIN-PECK0O4D6G2 Array Model: Lenovo DS6200 Certified Installer: Bob Strachan

| <b>Step</b>    | What to do                                                                        | Where to do it                                                                                 | What to look for                                                                                                    | <b>Status</b> |
|----------------|-----------------------------------------------------------------------------------|------------------------------------------------------------------------------------------------|----------------------------------------------------------------------------------------------------|---------------|
| 1              | Present LUNs from a SMPA to<br>all SANsymphony servers that<br>will share the LUN | On the array                                                                                   | Array software shows LUNs<br>mapped                                                                                                    | Completed     |
| $\overline{c}$ | Rescan for LUNs on<br>DataCore Servers                                            | SANsymphony Management<br>Console > Select each Server<br>name > Right-click > Rescan<br>Ports | Physical Disk should now be<br>present in the UI                                                                                                    | Completed     |
| 3              | Create a shared pool                                                              | SANsymphony Management<br>Console > Disk Pools                                                 | Pool should be created and<br>visible on all servers NOTE:<br>Pool will be in reclamation use<br>small LUNs to minimize the<br>time for pool initialization. | Completed     |
| $\overline{4}$ | Create a Single<br>(non-mirrored) vdisk from<br>DataCore Node1                    | SANsymphony Management<br>Console                                                              | The vdisk is successfully<br>created and up-to-date                                                                                                    | Completed     |
| 5              | Serve the vdisk to a Host                                                         | SANsymphony Management<br>Console > Hosts                                                      | Discover the disk on the Host<br>and write to it                                                                                                    | Completed     |
|                | What to Do                                                                        | Where to Do It                                                                                 | What to Look For                                                                                                    | $\bullet$     |
| 6              | Create a Single<br>(non-mirrored) vdisk from<br>DataCore Node2                    | SANsymphony Management<br>Console                                                              | The vdisk is successfully<br>created and up-to-date                                                                                                    | Completed     |
| $\overline{7}$ | Serve the vdisk to a Host                                                         | SANsymphony Management<br>Console > Hosts                                                      | Discover the disk on the Host<br>and write to it                                                                                                    | Completed     |
| 8              | Create a Single<br>(non-mirrored) vdisk from<br>DataCore Node N+1                 | SANsymphony Management<br>Console                                                              | The vdisk is successfully<br>created and up-to-date                                                                                                    | Completed     |
| 9              | Serve the vdisk to a Host                                                         | SANsymphony Management<br>Console > Hosts                                                      | Discover the disk on the Host<br>and write to it                                                                                                    | Completed     |
| 10             | Create a Dual (mirrored) vdisk<br>from DataCore Node1                             | SANsymphony Management<br>Console                                                              | The vdisk is successfully<br>created and up-to-date                                                                                                    | Completed     |
| 11             | Serve the vdisk to a Host                                                         | <b>SANsymphony Management</b><br>Console > Hosts                                               | Discover the disk on the Host<br>and write to it                                                                                                    | Completed     |
| 12             | Create a Dual (mirrored) vdisk<br>from DataCore Node2                             | SANsymphony Management<br>Console                                                              | The vdisk is successfully<br>created and up-to-date                                                                                                    | Completed     |
| 13             | Serve the vdisk to a Host                                                         | SANsymphony Management<br>Console > Hosts                                                      | Discover the disk on the Host<br>and write to it                                                                                                    | Completed     |

<span id="page-9-0"></span>*Table 10 Shared Multi Port Array (SMPA) functional test*

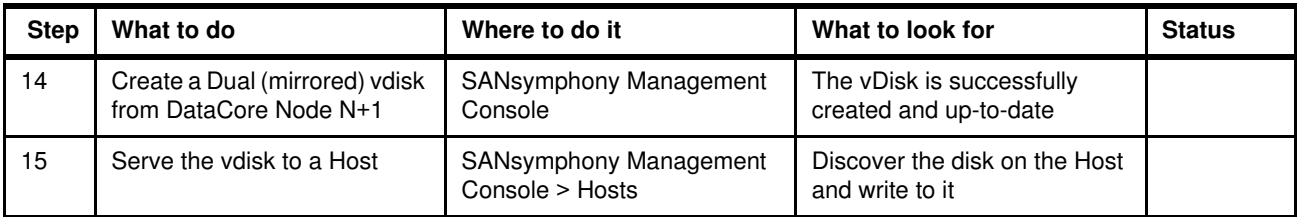

#### **SMPA Add Disk**

[Table 11](#page-10-0) describes the Shared Multi-Port Array (SMPA) Add Disk functional tests performed.

<span id="page-10-0"></span>*Table 11 Shared Multi Port Array (SMPA) Add Disk functional test*

| <b>Step</b>   | What to do                                                                             | Where to do it                                                                                 | What to look for                                                                                  | <b>Status</b> |
|---------------|----------------------------------------------------------------------------------------|------------------------------------------------------------------------------------------------|---------------------------------------------------------------------------------------------------|---------------|
|               | Present a new LUN from a<br>SMPA to all SANsymphony<br>servers that will share the LUN | On the array                                                                                   | Array software shows LUNs<br>mapped                                                               | Completed     |
| $\mathcal{P}$ | Rescan for LUNs on DataCore<br><b>Servers</b>                                          | SANsymphony Management<br>Console > Select each Server<br>name > Right-click > Rescan<br>Ports | Physical Disk should now be<br>present in the UI under<br><b>Physical Disks</b>                   | Completed     |
| 3             | Assign new LUN to existing<br>shared pool on authorized<br>DataCore servers            | SANsymphony Management<br>Console                                                              | Pool should be created and<br>visible on all servers NOTE:<br>new LUN will go into<br>reclamation | Completed     |

#### **SMPA MPIO Tests**

[Table 12](#page-10-1) describes the Shared Multi-Port Array (SMPA) Multi-Path I/O (MPIO) functional tests performed.

| <b>Step</b>    | What to do                                                                             | Where to do it                                                                                 | What to look for                                                                           | <b>Status</b> |
|----------------|----------------------------------------------------------------------------------------|------------------------------------------------------------------------------------------------|--------------------------------------------------------------------------------------------|---------------|
|                | Send continuous IO from Host<br>to Dual vdisk                                          | Host                                                                                           | Host can write without failures                                                            | Completed     |
| $\overline{2}$ | Disconnect a path to the<br>Shared Storage from<br>DataCore Node1 used in the<br>vdisk | Switch/Cable                                                                                   | Host can write without failures<br>(NOTE: Host IO may pause<br>during failover operations) | Completed     |
| 3              | Replace disconnected path                                                              | Switch/Cable                                                                                   | Host can write without failures                                                            | Completed     |
| 4              | Rescan for LUNs on DataCore<br>Servers                                                 | SANsymphony Management<br>Console > Select each Server<br>name > Right-click > Rescan<br>Ports | Path should return to the<br>storage. Verify in the<br>appropriate UI                      | Completed     |
| 5              | Disconnect a path to Shared<br>Storage from DataCore<br>Node2 used in the vdisk        | Switch/Cable                                                                                   | Host can write without failures<br>(NOTE: Host IO may pause<br>during failover operations) | Completed     |
| 6              | Disconnect all paths to Shared<br>Storage on DataCore Node2<br>used in the vdisk       | Switch/Cable                                                                                   | Host can write without failures<br>(NOTE: Host IO may pause<br>during failover operations) | Completed     |

<span id="page-10-1"></span>*Table 12 Shared Multi Port Array (SMPA) MPIO functional test*

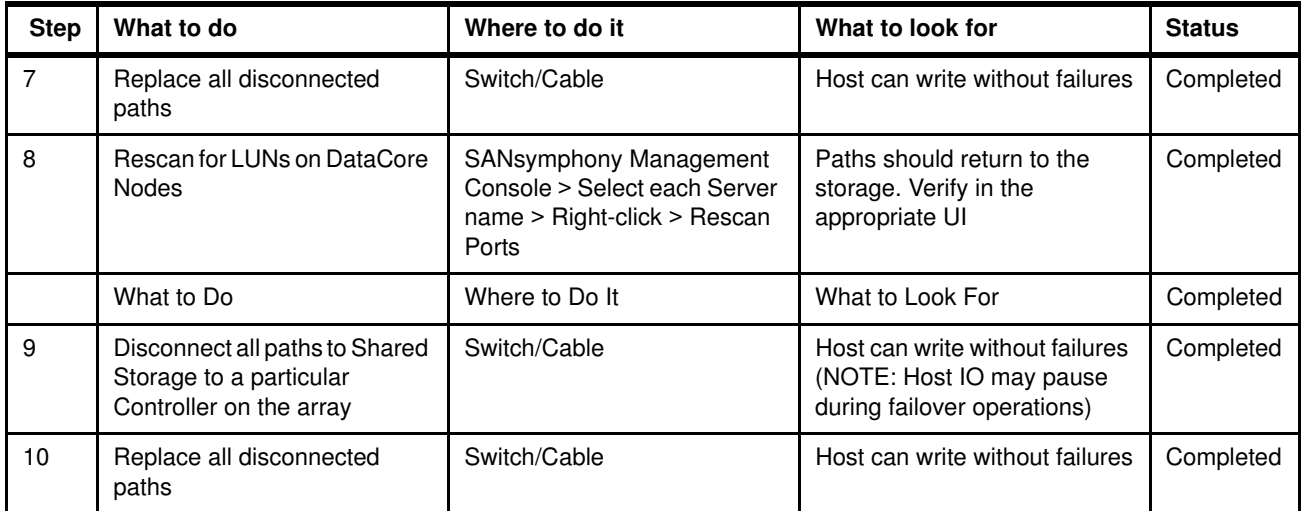

#### <span id="page-11-0"></span>**Conclusion**

Based on Functional tests performed, the Lenovo ThinkSystem servers are now certified as DataCore Ready Software Defined Storage solutions. Lenovo ThinkSystem servers and DataCore software provide a powerful platform for customers who are looking for high availability (no single point of failure), extremely high performance, and advanced rich functionality to enhance their storage infrastructure.

Lenovo ThinkSystem servers bring state of art hardware capability in terms of processors, memory, internal storage and strong networking connectivity options. They are a solid foundation as DataCore nodes. DataCore software brings its multi-core parallel I/O processing, along with its rich set of advanced storage features, which when configured on Lenovo ThinkSystem servers, deliver a unique value proposition to the market.

#### **About DataCore Ready Certification**

The DataCore Ready designation is awarded to third party products that have successfully met the verification criteria set by DataCore through the successful execution of a functional test plan and performance envelope tests. While DataCore solutions interoperate with common open and industry standard products, those that earn the "DataCore Ready" designation have completed additional verification testing.

#### <span id="page-11-1"></span>**Additional resources**

For more information, see these resources

- DataCore home page for the Lenovo partnership <https://www.datacore.com/lenovo>
- ► Lenovo ThinkSystem SR650 datasheet: <https://lenovopress.com/ds0032-lenovo-thinksystem-sr650>
- ► Lenovo ThinkSystem SR630 datasheet <https://lenovopress.com/ds0031-lenovo-thinksystem-sr630>

► Lenovo ThinkSystem DS6200 datasheet: <https://lenovopress.com/ds0007-lenovo-thinksystem-ds6200>

#### <span id="page-12-0"></span>**Authors**

This paper was produced by the following team of specialists:

**Manny Cabezas** is a Business Development Director at DataCore. He has been in the Storage industry for over 30 years and has held a number of sales and management roles at IBM, Lenovo and DataCore.

**Bob Strachan** is a Senior Solution Architect at DataCore. He has been at DataCore for close to 20 years and is considered one of the leading technical resources in North America. Bob has been involved in hundreds of successful solution designs and customer deployments.

**Khalid Ansari** is the Technical Lead for Lenovo Storage and SAN solutions. He is a member of the Advanced Solutions Group and his responsibilities include assisting with pre-sales storage and SDS opportunities in North America. Khalid has more than 15 years of experience with end to end deployment of storage networking solutions.

#### <span id="page-13-0"></span>**Notices**

Lenovo may not offer the products, services, or features discussed in this document in all countries. Consult your local Lenovo representative for information on the products and services currently available in your area. Any reference to a Lenovo product, program, or service is not intended to state or imply that only that Lenovo product, program, or service may be used. Any functionally equivalent product, program, or service that does not infringe any Lenovo intellectual property right may be used instead. However, it is the user's responsibility to evaluate and verify the operation of any other product, program, or service.

Lenovo may have patents or pending patent applications covering subject matter described in this document. The furnishing of this document does not give you any license to these patents. You can send license inquiries, in writing, to:

Lenovo (United States), Inc. 1009 Think Place - Building One Morrisville, NC 27560 U.S.A. Attention: Lenovo Director of Licensing

LENOVO PROVIDES THIS PUBLICATION "AS IS" WITHOUT WARRANTY OF ANY KIND, EITHER EXPRESS OR IMPLIED, INCLUDING, BUT NOT LIMITED TO, THE IMPLIED WARRANTIES OF NON-INFRINGEMENT, MERCHANTABILITY OR FITNESS FOR A PARTICULAR PURPOSE. Some jurisdictions do not allow disclaimer of express or implied warranties in certain transactions, therefore, this statement may not apply to you.

This information could include technical inaccuracies or typographical errors. Changes are periodically made to the information herein; these changes will be incorporated in new editions of the publication. Lenovo may make improvements and/or changes in the product(s) and/or the program(s) described in this publication at any time without notice.

The products described in this document are not intended for use in implantation or other life support applications where malfunction may result in injury or death to persons. The information contained in this document does not affect or change Lenovo product specifications or warranties. Nothing in this document shall operate as an express or implied license or indemnity under the intellectual property rights of Lenovo or third parties. All information contained in this document was obtained in specific environments and is presented as an illustration. The result obtained in other operating environments may vary.

Lenovo may use or distribute any of the information you supply in any way it believes appropriate without incurring any obligation to you.

Any references in this publication to non-Lenovo Web sites are provided for convenience only and do not in any manner serve as an endorsement of those Web sites. The materials at those Web sites are not part of the materials for this Lenovo product, and use of those Web sites is at your own risk.

Any performance data contained herein was determined in a controlled environment. Therefore, the result obtained in other operating environments may vary significantly. Some measurements may have been made on development-level systems and there is no guarantee that these measurements will be the same on generally available systems. Furthermore, some measurements may have been estimated through extrapolation. Actual results may vary. Users of this document should verify the applicable data for their specific environment.

This document was created or updated on June 22, 2018.

Send us your comments via the **Rate & Provide Feedback** form found at http://lenovopress.com/lp0907

#### <span id="page-14-0"></span>**Trademarks**

Lenovo, the Lenovo logo, and For Those Who Do are trademarks or registered trademarks of Lenovo in the United States, other countries, or both. These and other Lenovo trademarked terms are marked on their first occurrence in this information with the appropriate symbol (® or ™), indicating US registered or common law trademarks owned by Lenovo at the time this information was published. Such trademarks may also be registered or common law trademarks in other countries. A current list of Lenovo trademarks is available on the Web at <http://www.lenovo.com/legal/copytrade.html>.

The following terms are trademarks of Lenovo in the United States, other countries, or both:

Lenovo® Lenovo(logo)® ThinkSystem™

The following terms are trademarks of other companies:

Intel, Xeon, and the Intel logo are trademarks or registered trademarks of Intel Corporation or its subsidiaries in the United States and other countries.

Windows, Windows Server, and the Windows logo are trademarks of Microsoft Corporation in the United States, other countries, or both.

Other company, product, or service names may be trademarks or service marks of others.